ふじのくに電子申請サービス

介護サービス事業所・施設における感染防止対策支援事業費補助金

電子申請のやり方

1 ふじのくに電子申請サービス(介護サービス事業所・施設における感染防止対 策支援事業費補助金の申請)のアドレスのリンクをクリックするか、または、アドレ スをコピーして、インターネットのアドレスバーに貼り付けてください。

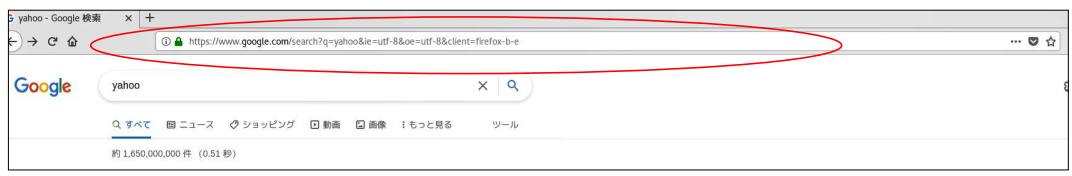

## 2 ふじのくに電子申請サービスのページが開くので、「利用者登録をせずに申し込 む方はこちら」をクリックしてください。

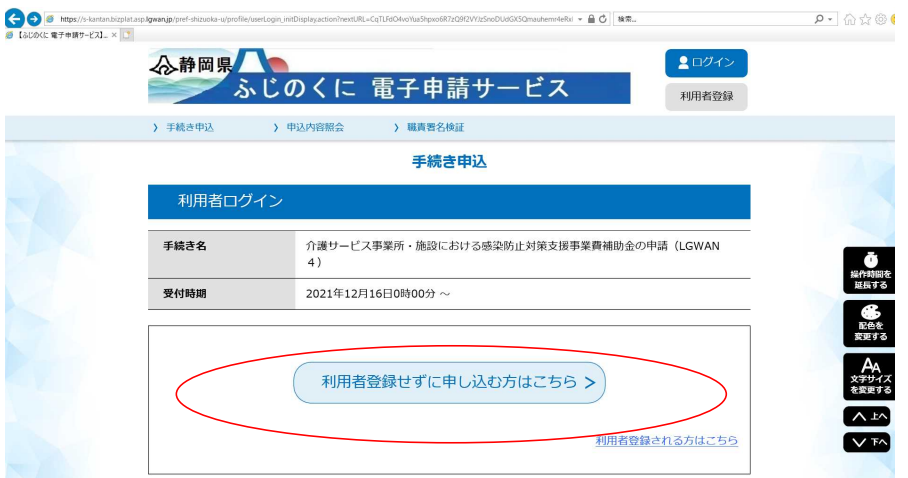

3 ページの下の方にある「利用規約」を御確認いただき、よろしければ「同意する」 を クリックしてください。

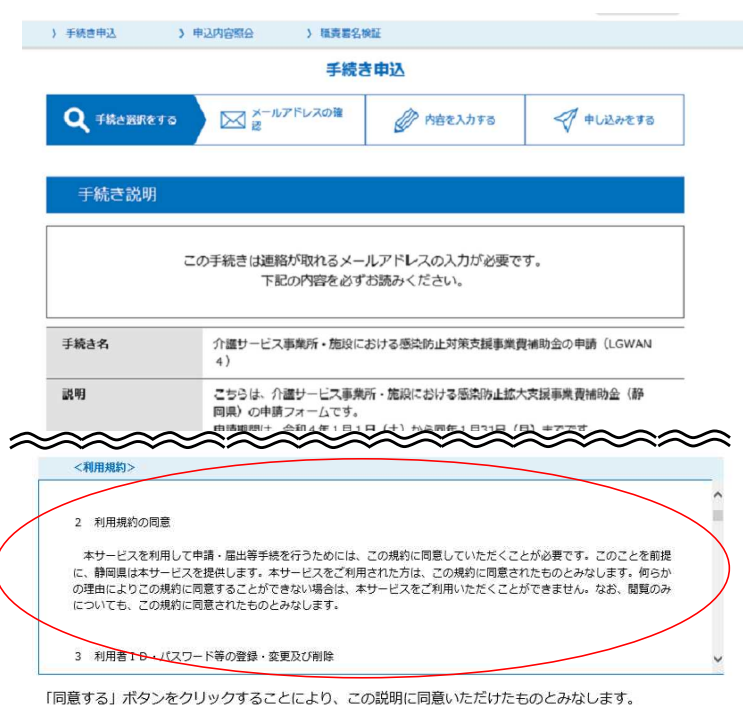

登録した情報は当サービス内でのみ利用するものであり、他への転用・開示は一切行いません。

上記をご理解いただけましたら、同意して進んでください。

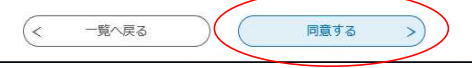

4 連絡先メールアドレスを入力し、「完了する」をクリックしてください。

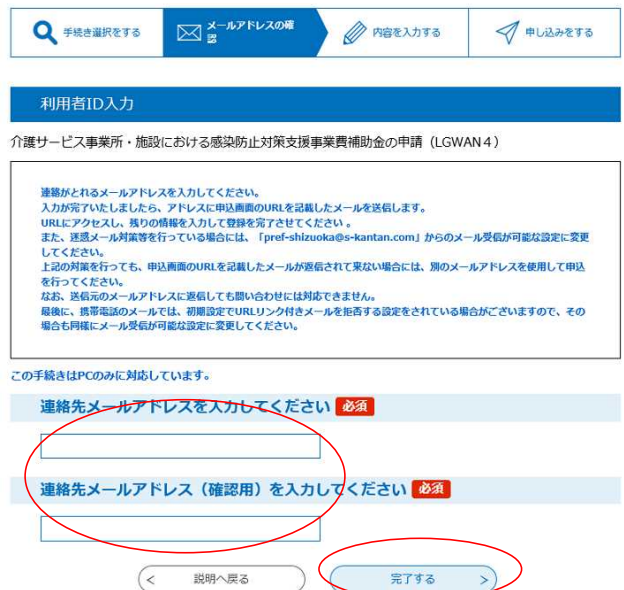

5 「メールを送信しました」の画面が出たら、先ほど入力したアドレスのメールボッ クスを確認し、ふじのくに電子申請サービスから届いたメールの中に記されたアド レスをクリックしてください。

※24時間以内に申込みをせず、アクセスできなくなった場合は、メールアドレスの 入力からやり直してください。

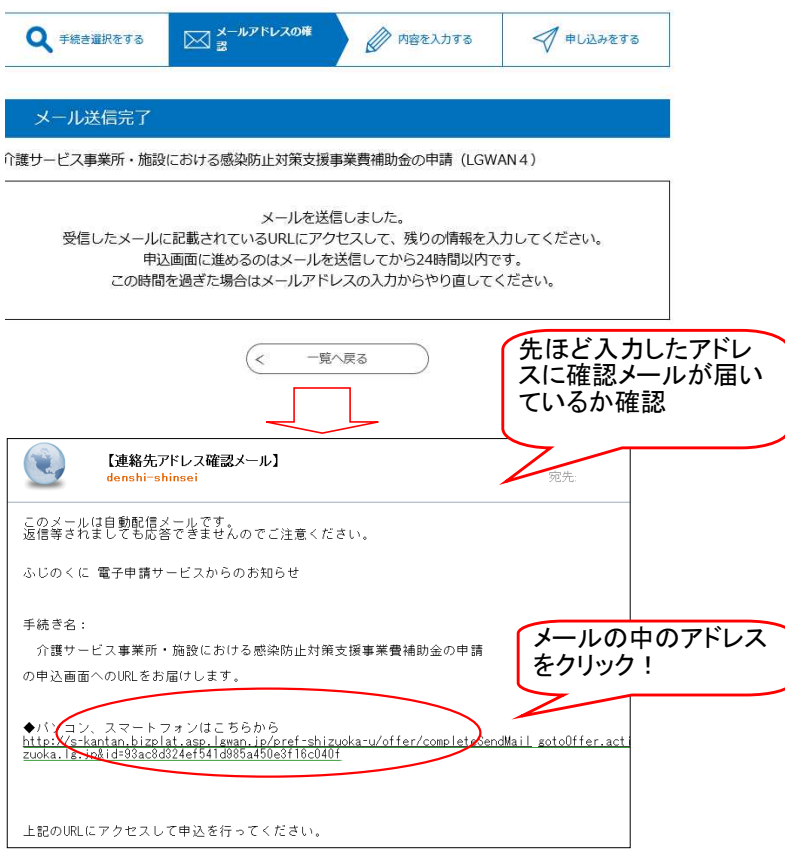

6 法人等名を入力します。 個人事業主の場合は、「屋号 個人事業主氏名」を入力してください。

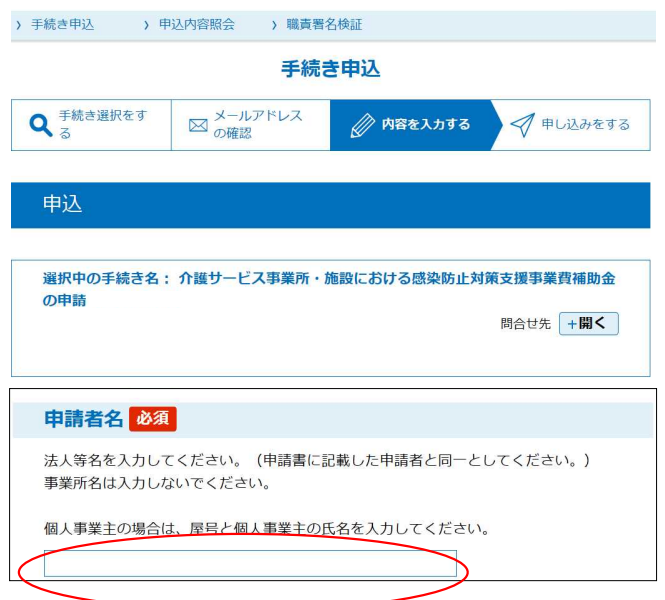

7 「交付申請書」の「添付ファイル」ボタンをクリックし、「添付ファイル選択」画面で 「参照」ボタンを押して、ファイルを添付してください。

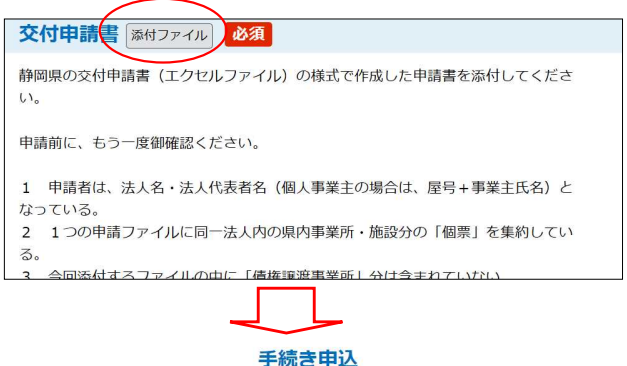

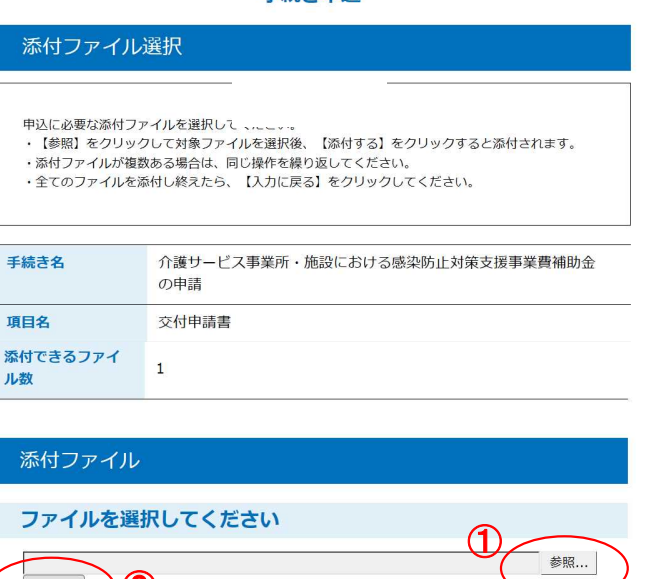

②

 $\left($  <

入力へ戻る

添付する

8 「添付結果」にファイル名が表示されていれば、OKです。「入力へ戻る」をクリッ クしてください。

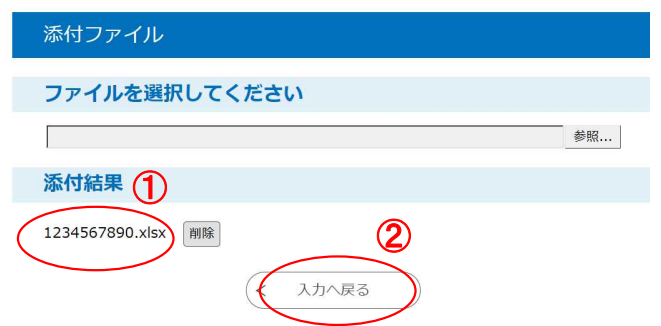

9 「手続き申込」画面に戻るので、下の方にある「確認へ進む」をクリックしてくだ さい。

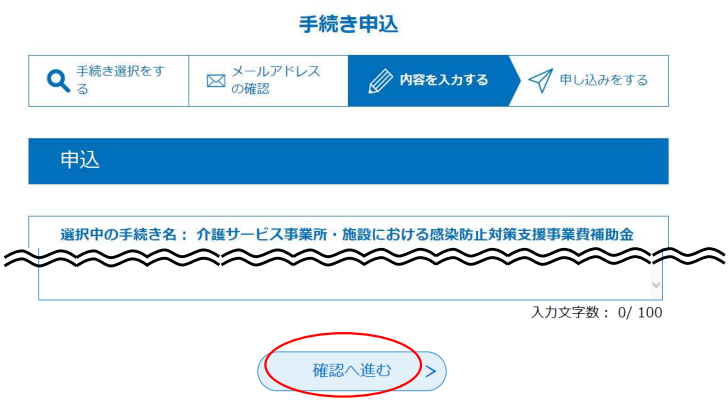

10 「申込確認」画面で、申請者名と申請ファイルに誤りがないか確認して、「申し 込む」をクリックしてください。

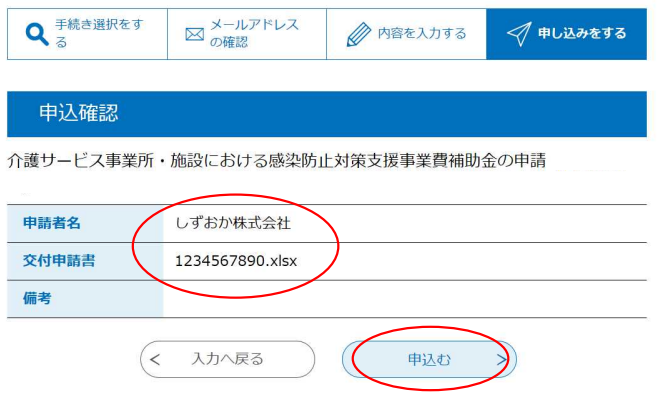

11 「申込完了」画面の整理番号とパスワードを控えておいてください。 なお、審査は1月~2月に行い、3月下旬に補助金をお支払いする予定です。

申込完了

申請が完了しました。

申請が受け付けられると、

最初に登録いただいたメールアドレスへ申込完了通知が届きますので、御確認くださ  $\mathbf{U}$ 

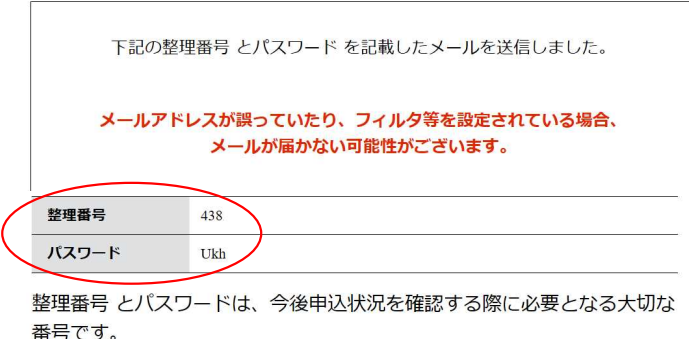

特にパスワードは他人に知られないように保管してください。

なお、内容に不備がある場合は別途メール、または、お電話にてご連絡を 差し上げる事があります。

## 12 最初に登録したメールアドレスに、「申込完了通知メール」が届いたことを確認し - エストリーエストントリーン - エストリーエストリー

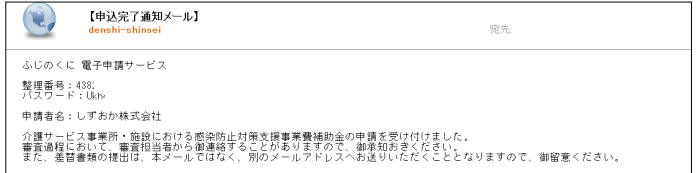